# 2018 年上海市中考网上报名系统 系统操作说明和注意事项 (往届生、返沪生)

## 第一步:系统登录

登录网址: 上海招考热线 ([www.shmeea.edu.cn](http://www.shmeea.edu.cn/)) 主页上的醒目位置有"考 生报名"入口,如下图:

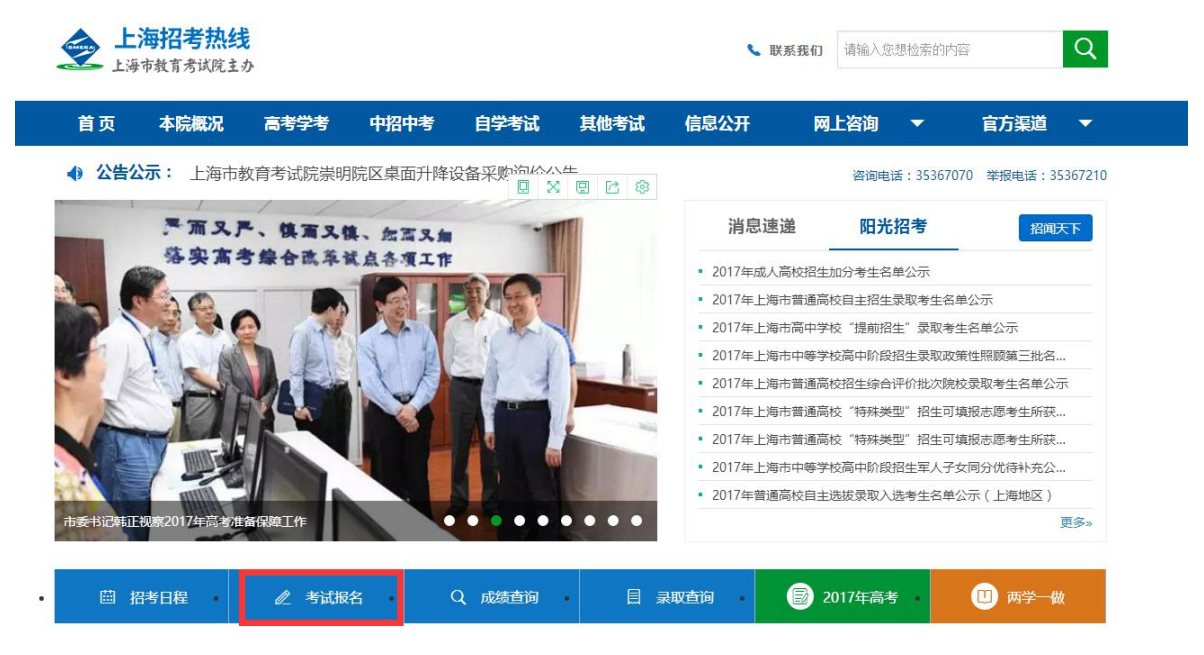

进入 2018 年上海市中考网上报名系统,选择往届生、返沪生入口进行登录:

201 年上海市中考网上报名系统 (往届生、返沪生)

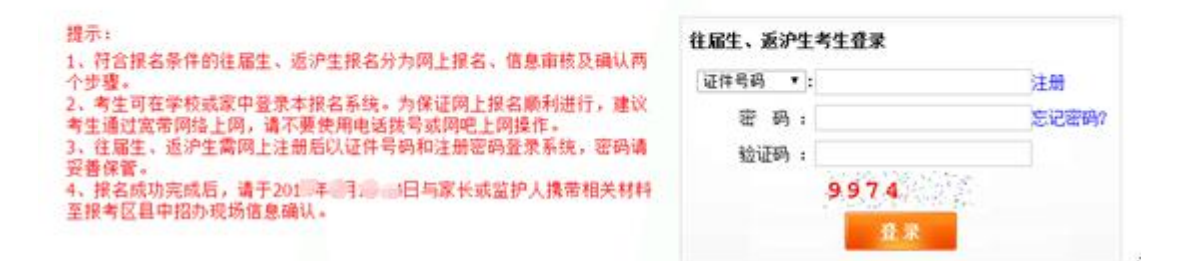

#### 特别提醒:

往届生和返沪生(外省市初中应届毕业生)网上报名开放时间:

**2018** 年 **1** 月 **5** 日 **10**:**00——1** 月 **11** 日 **12:00** 如遇网络拥挤,请稍候再试,请勿频繁刷新。 报名期间如有疑问,请咨询报考区县中招办。

## 第二步:注册

考生必须先注册报名信息,然后使用注册时的证件号码(身份证、港澳身份 证明、台湾居民来往大陆通行证、护照等)和密码进行登录。一个证件号码只能 注册一次。密码请妥善保管,后续考试阶段仍将使用。

点击登陆界面的"注册"链接,请考生根据自己实际情况填写注册信息,注 册界面如下:

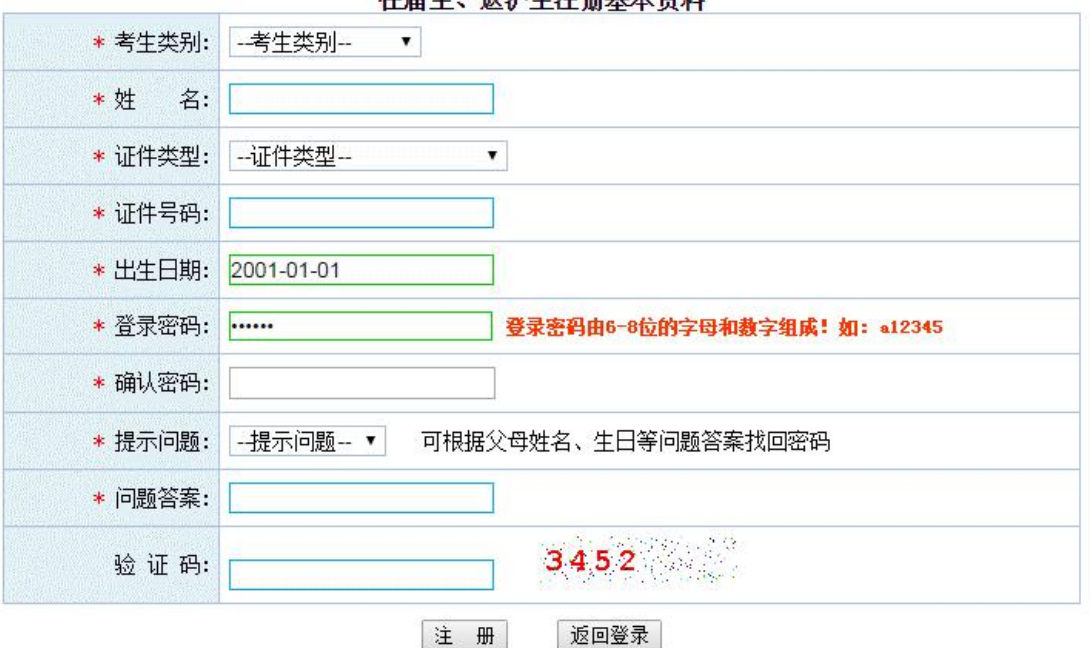

往足开 派泊开注册其大资料

# 第三步:填写报名信息

重新登录后,跳转如下考生信息采集界面:

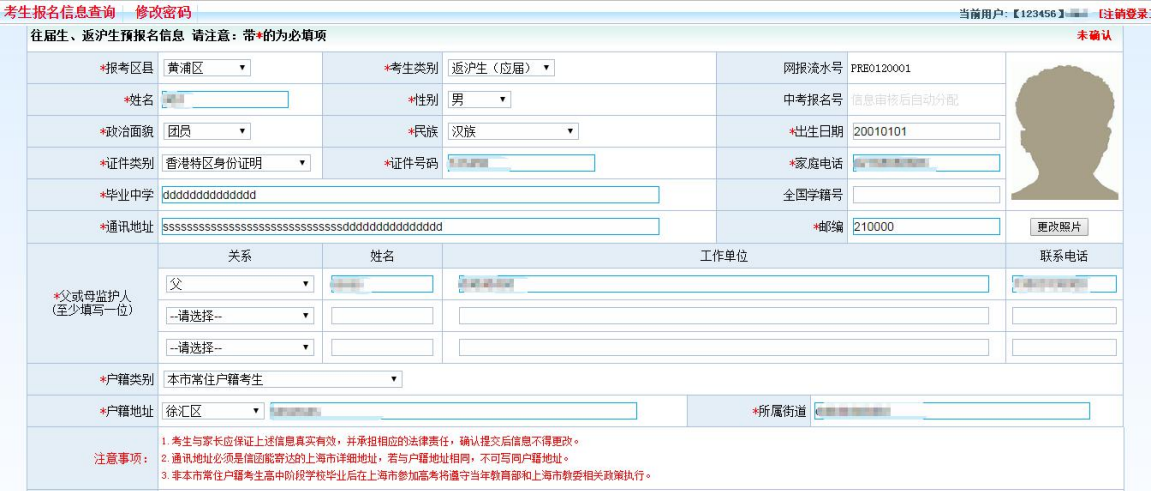

### 填写注意事项:

1、考生及家长应保证填写信息真实有效,并承担相应的法律责任,确认提

交后信息不得更改。

2、非本市常住户籍考生高中阶段学校毕业后在上海市参加高考将遵守当年 教育部和上海市教委相关政策执行。

3、通讯地址必须是信函能寄达的上海市详细地址,若通讯地址与户籍地址 相同,不能以"同上"代替,须分别填写。

4、户籍类别: 请考生根据实际报考资格确定, 不得随意变更。

5、如果选择户籍类别为《上海市居住证》达到标准分值人员子女或《上海 市海外人才居住证》人员子女,还需要填写居住证持证人的姓名、身份证号和居 住证登记地址等信息。

6、返沪生(外省市初中应届毕业生)的户籍类别可从三类中选择:本市常 住户籍考生、《上海市居住证》达到标准分值人员子女、在沪博士后流动站在站 人员子女。

7、非中国户籍考生:户籍省市请选择"其他",户籍地址请填写在上海市 的通讯地址。

#### **8**、红色**\***号的项目为必填项目。

9、全国学籍号说明: 所有考生都必须填写"全国学籍号", 如果没有将会 影响后续高中学籍注册。上海初中毕业生可以通过 <http://qgh.shsim.edu.sh.cn/> , 查询全国学籍号,或咨询原初中毕业学校(2013 年以后的初中毕业生均应该有 全国学籍号)。外省市初中毕业学生请咨询当地原初中毕业学校或拨打咨询电话: 010-66119801。如非初中毕业学校或其他无法提供全国学籍号考生,请在全国学 籍号中填写"b+18 位身份证号"予以替代。但现场确认时,需提供没有全国学 籍号的佐证材料(如初中毕业学校开具的没有全国学籍号的证明)。

10、考生照片要求: 宽 168×高 240 像素, 大小 30K 以内的证件号命名的 ipg 文件,不得使用翻拍和扫描照片,必须使用规范的蓝底正式报名照电子版(**6** 个 月内近照),照片清晰。

考生需将原始一寸报名照电子版照片处理成本次报名所需的格式和大小要 求。处理后,点击"上传照片",自行上传,没有上传照片将不能确认提交。 交不符合要求的照片将无法现场确认。

照片处理办法详见附件:照片格式处理办法介绍。

11、如果考生需要修改密码,点击页面左上角的"修改密码"即可操作。

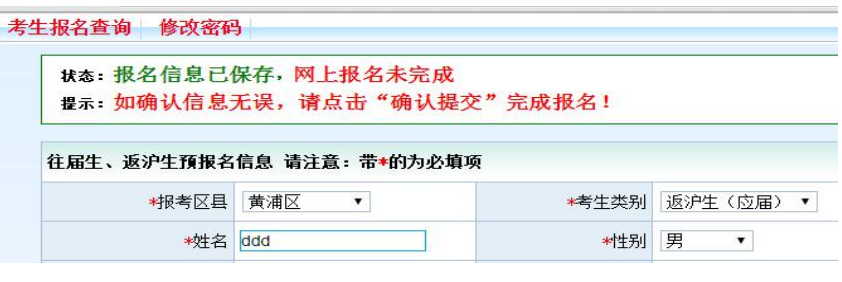

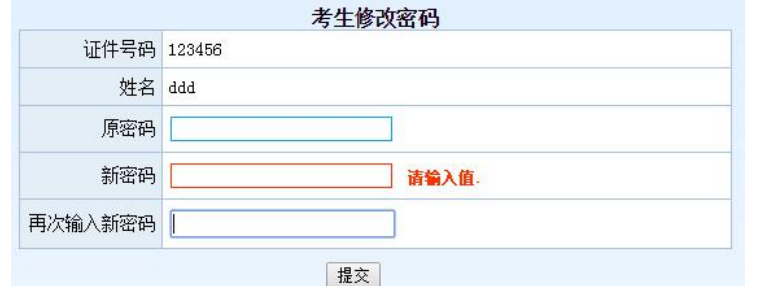

注:密码必须是 **6-8** 位字母和数字组成。

### 第四步:保存报名信息

考生填写完自己相关信息后,可以点击页面下方的【保存信息】按钮进行保 存信息,保存后仍可修改完善信息,在考生允许登录时间内,考生都可以登录系 统进行修改。

此时考生报名还未完成,会有提醒如下图:

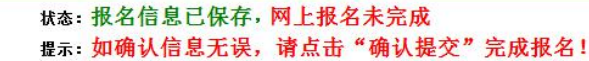

# 第五步:确认提交报名信息

考生确定自己信息已准确无误后,可以点击页面下方的【确认提交】按钮提 交数据,点击后会提示:

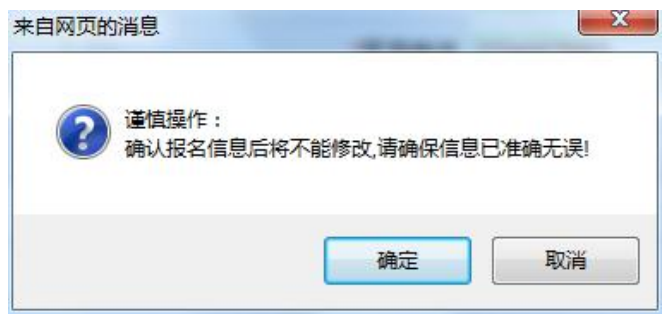

点击确定后,考生网上报名工作已经成功,考生信息不得修改。没有上传清 晰规范蓝底正式报名照的考生,将不能确认提交。

# 第六步:查看报名完成标志

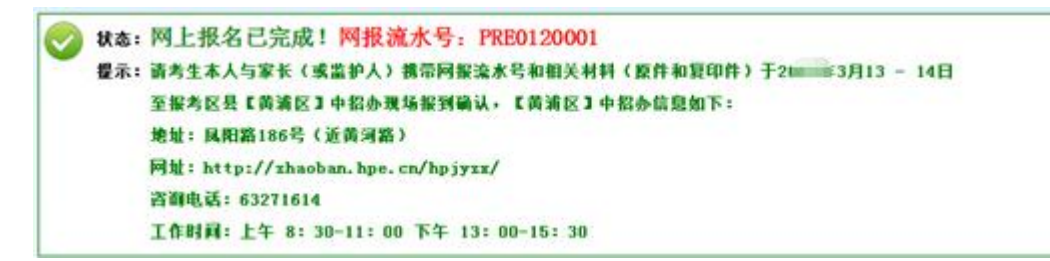

请考生和家长仔细阅读本人的提示信息,牢记"网报流水号",于指定时间 到报考区县进行现场信息确认。

# 第七步: 退出系统

点击页面右上角【退出系统】按钮,退出系统。

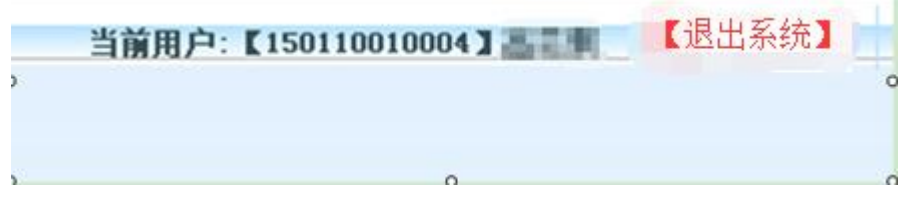

# 附件: 照片格式处理办法介绍

考生将原始一寸蓝底正式报名照电子版照片,处理成本次报名所需的格式要 求:

宽 **168**×高 **240** 像素,大小 **30K** 以内的证件号命名的 **jpg** 文件。

#### 建议流程如下:

### 第一步:下载照片处理软件(光影魔术手)

<http://www.neoimaging.cn/>

打开链接进入网页,点击下面图片上的立即下载按钮下载最新版本:

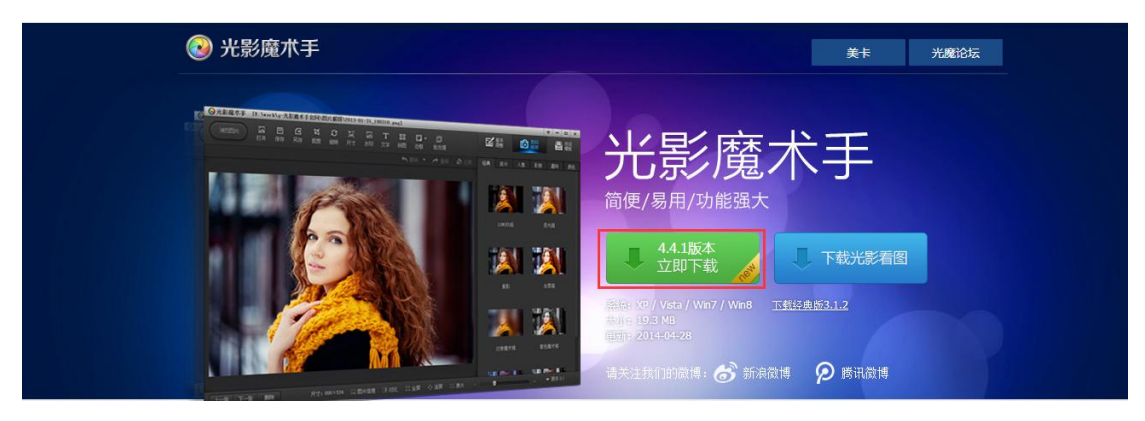

### 第二步: 安装照片处理软件

下载后,双击安装文件:

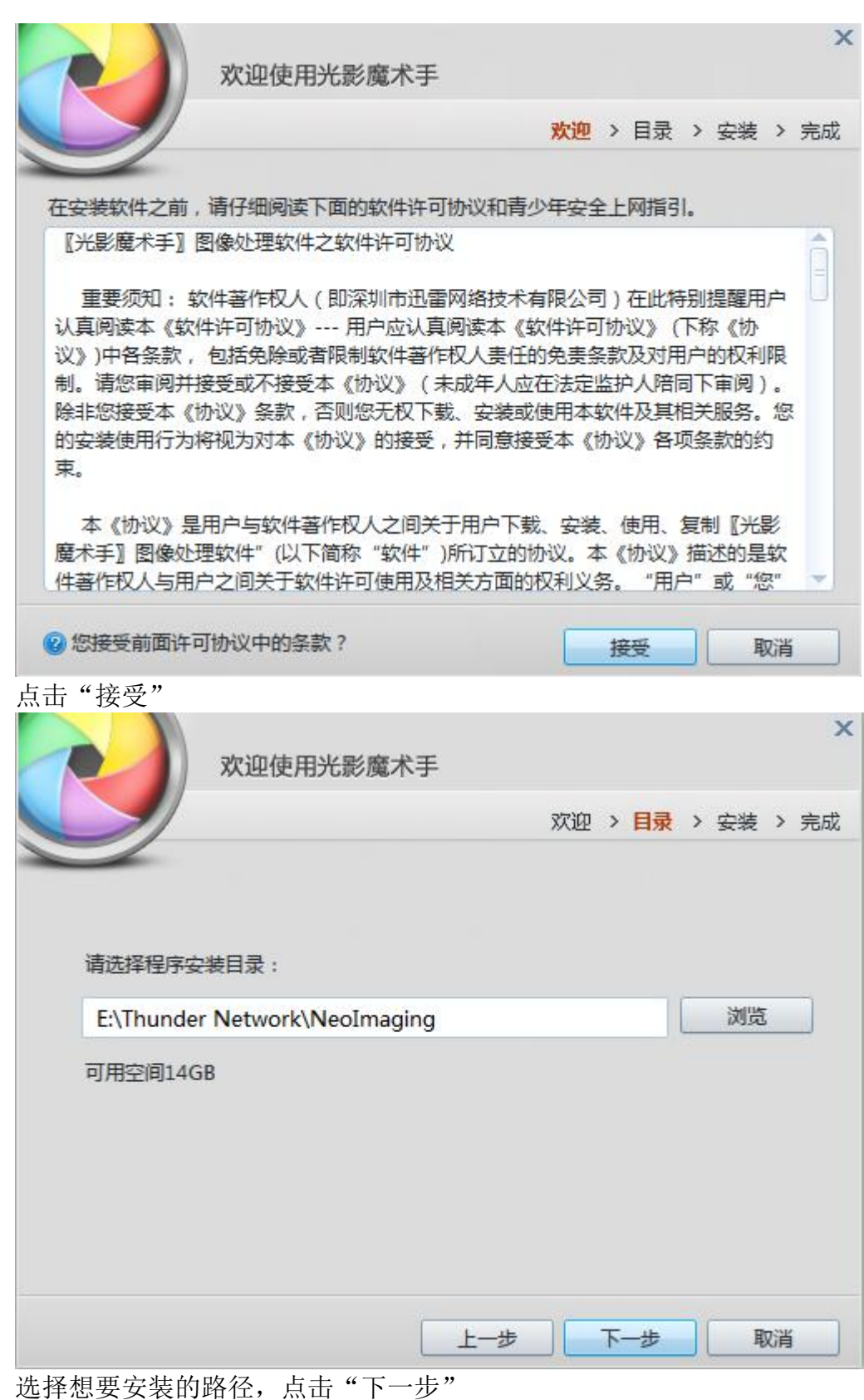

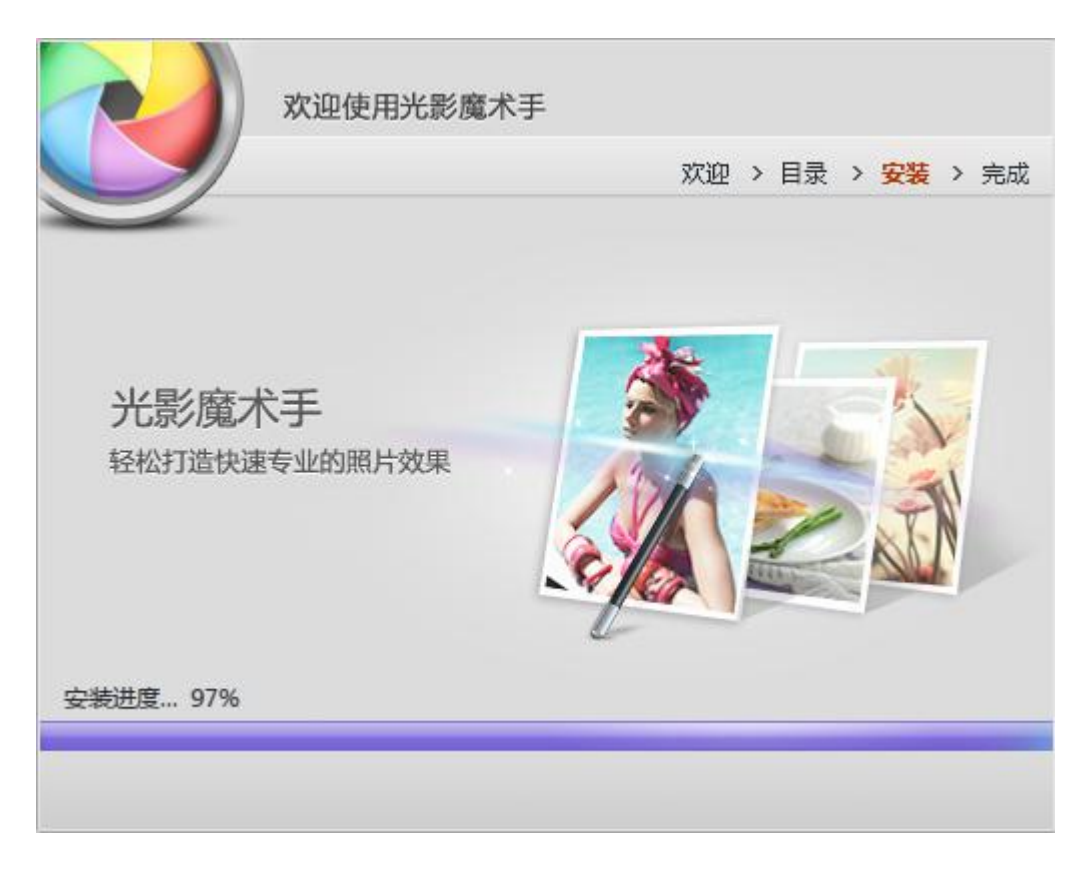

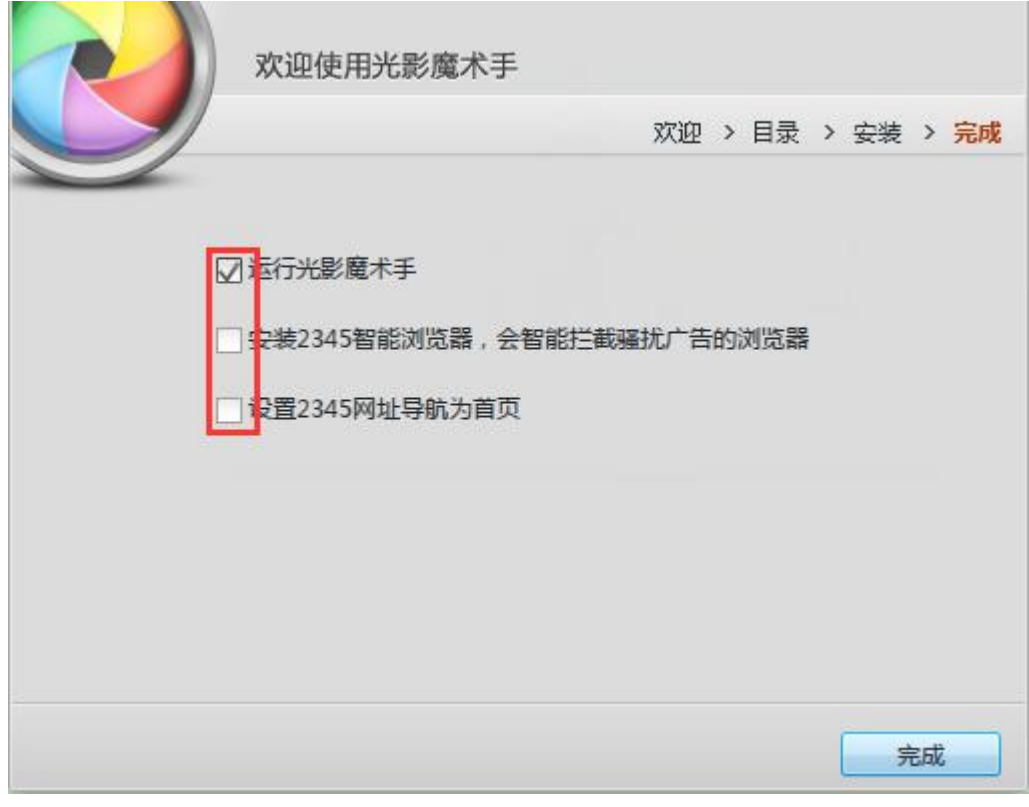

按照图上勾选,点击"完成"启动光影魔术手。

第三步:按格式要求处理照片

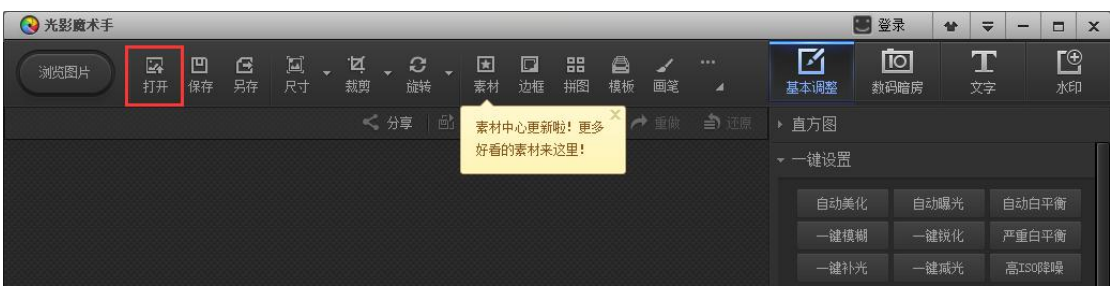

## 点击打开菜单,选择要改变的图片,以考拉图为例:

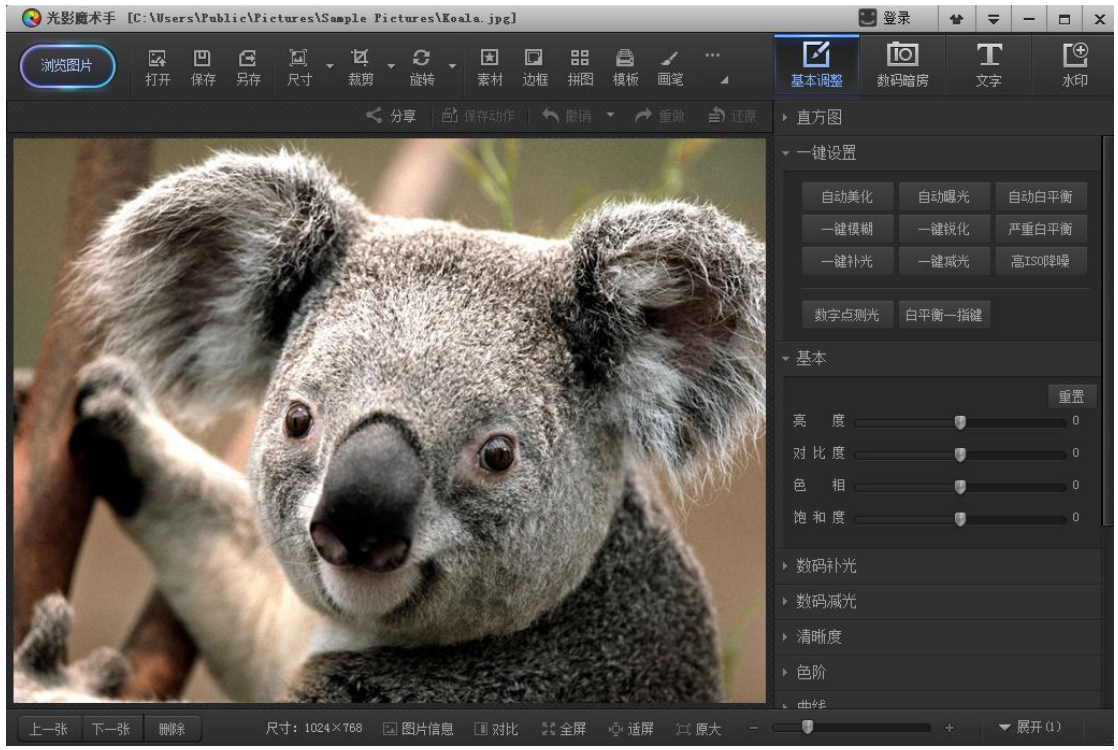

打开图片后,点击图片上的"尺寸"按钮设置照片尺寸:

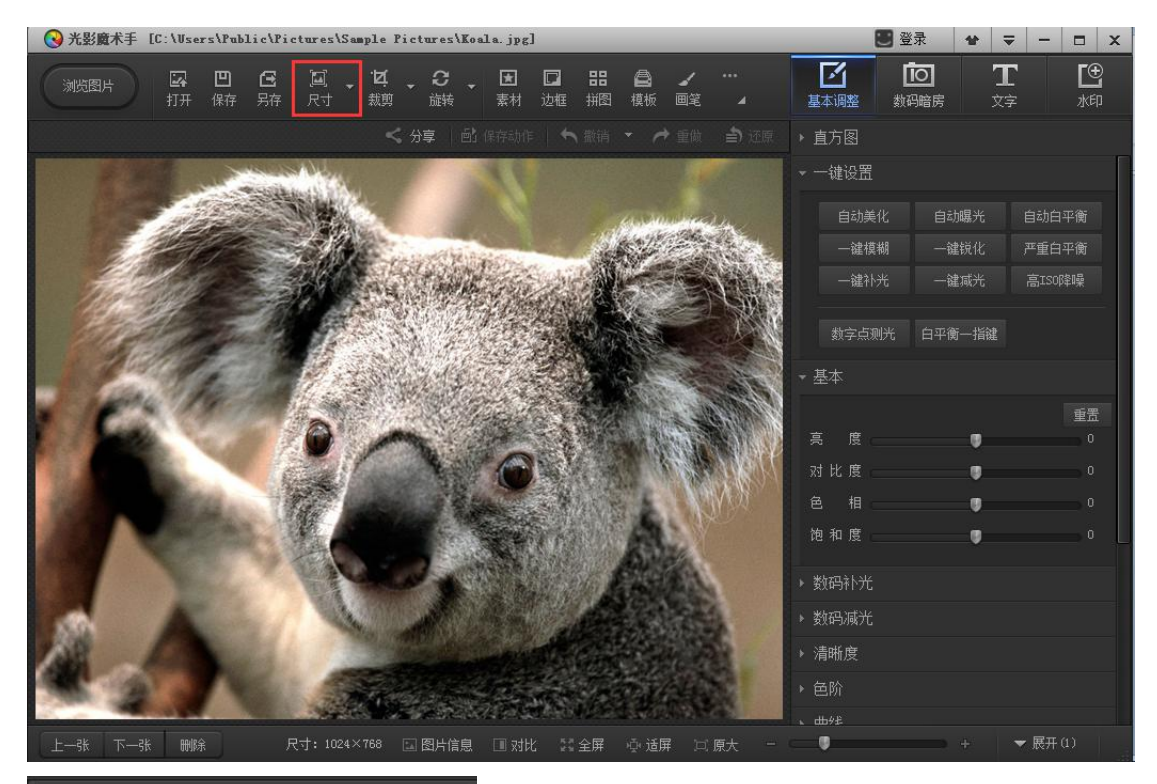

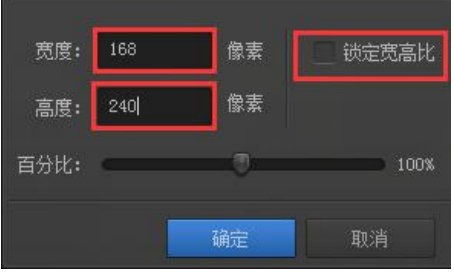

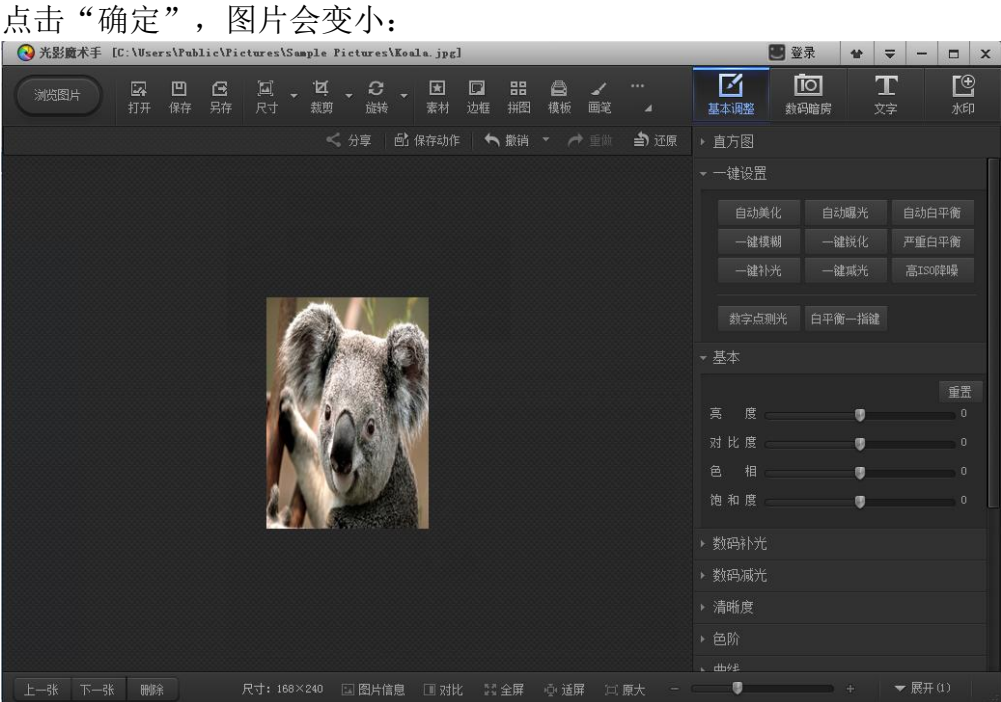

此时,点击"另存",选择保存路径后会提示如下:

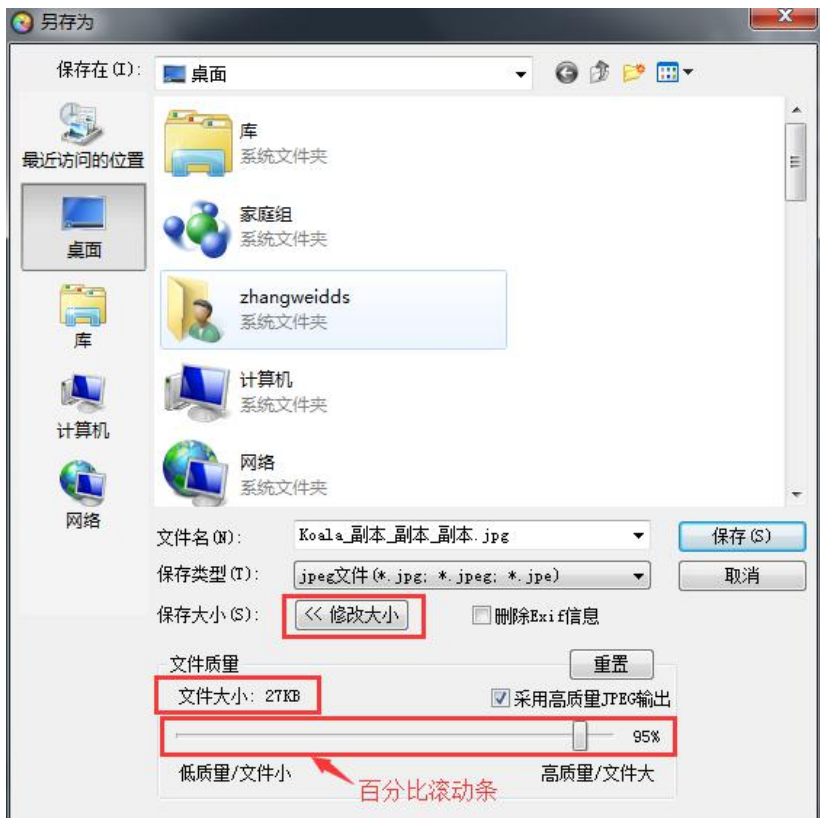

选择要保存的路径,然后点击"修改大小"。

拖动百分比滚动条,将图片大小控制在 30K 以内,并将文件名修改成本人的 证件号码,点击保存即可。

# 第四步:将修改后保存的照片上传到报名系统中。